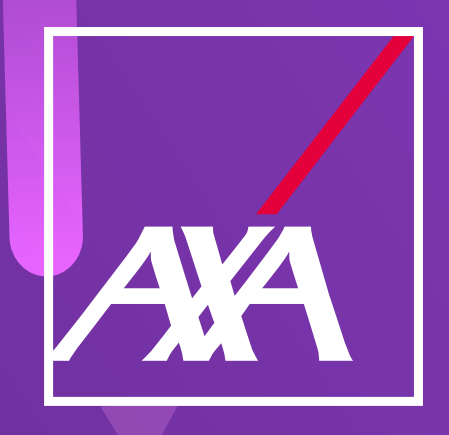

## **Manual para la carga de facturas de complementos**

**3**

**5**

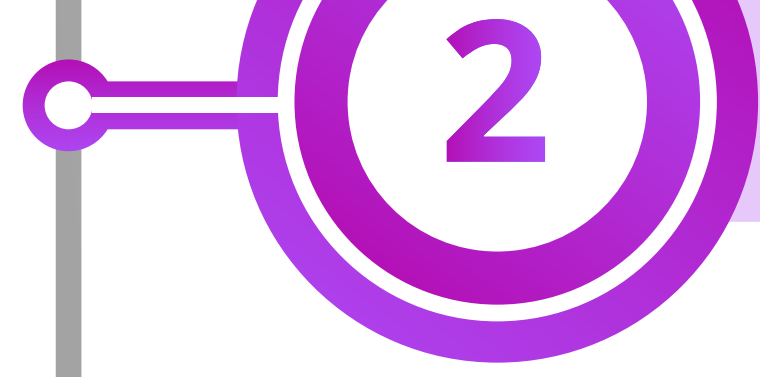

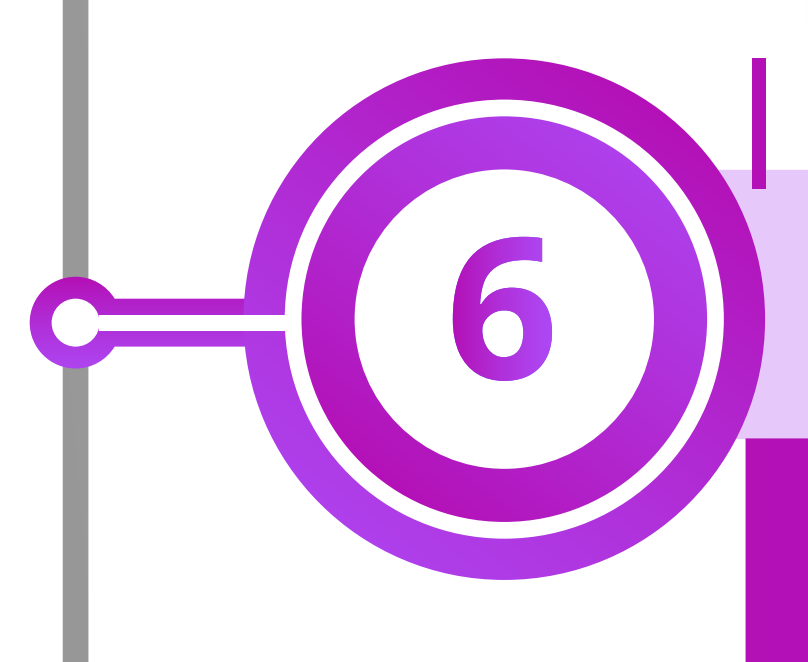

**4**

Ingresa al portal de proveedores indicando tu usuario (correo electrónico) y contraseña.

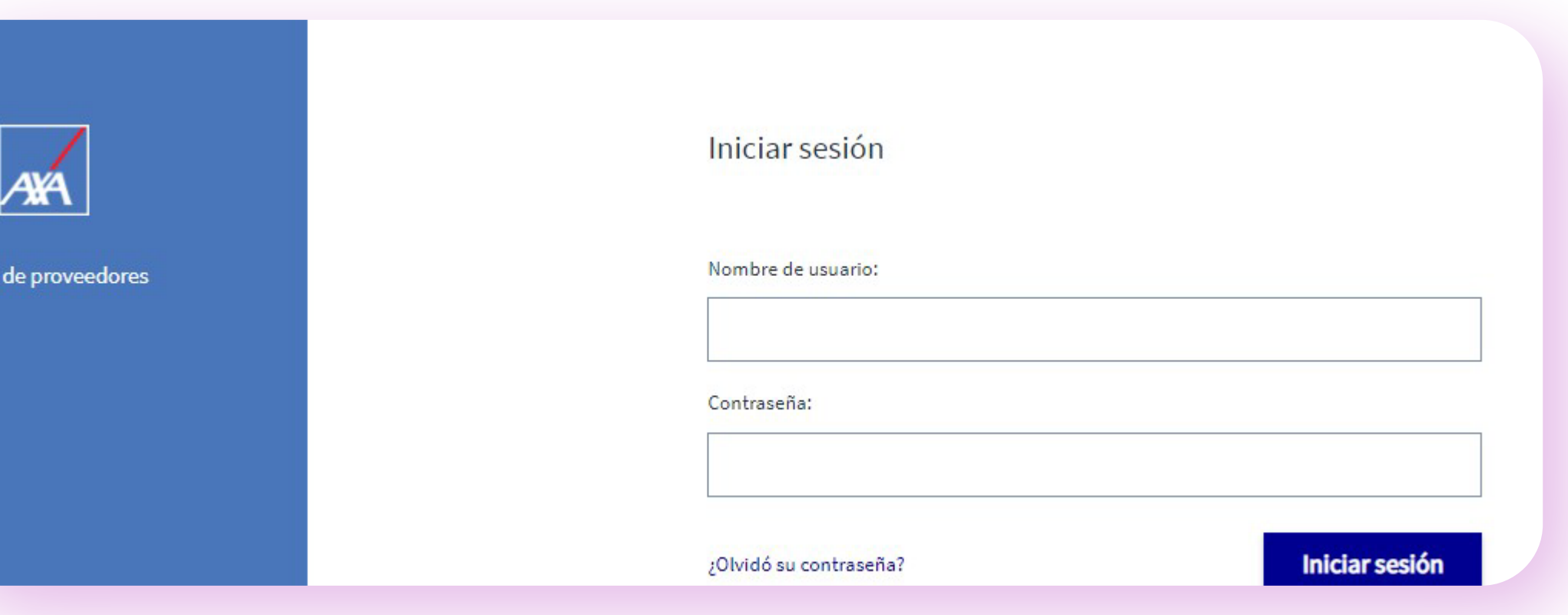

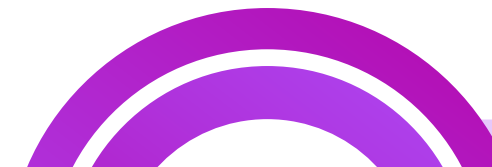

Una vez seleccionado el servicio y/o siniestro solicitado, dirígete a la pestaña "Facturas" donde se habilitará el apartado en el que podrás realizar la carga de los complementos.

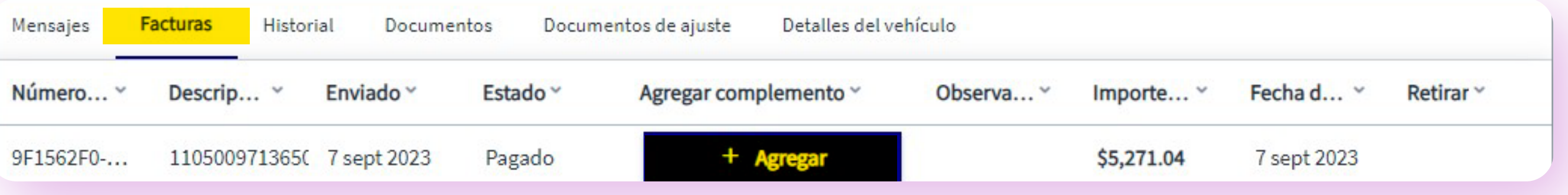

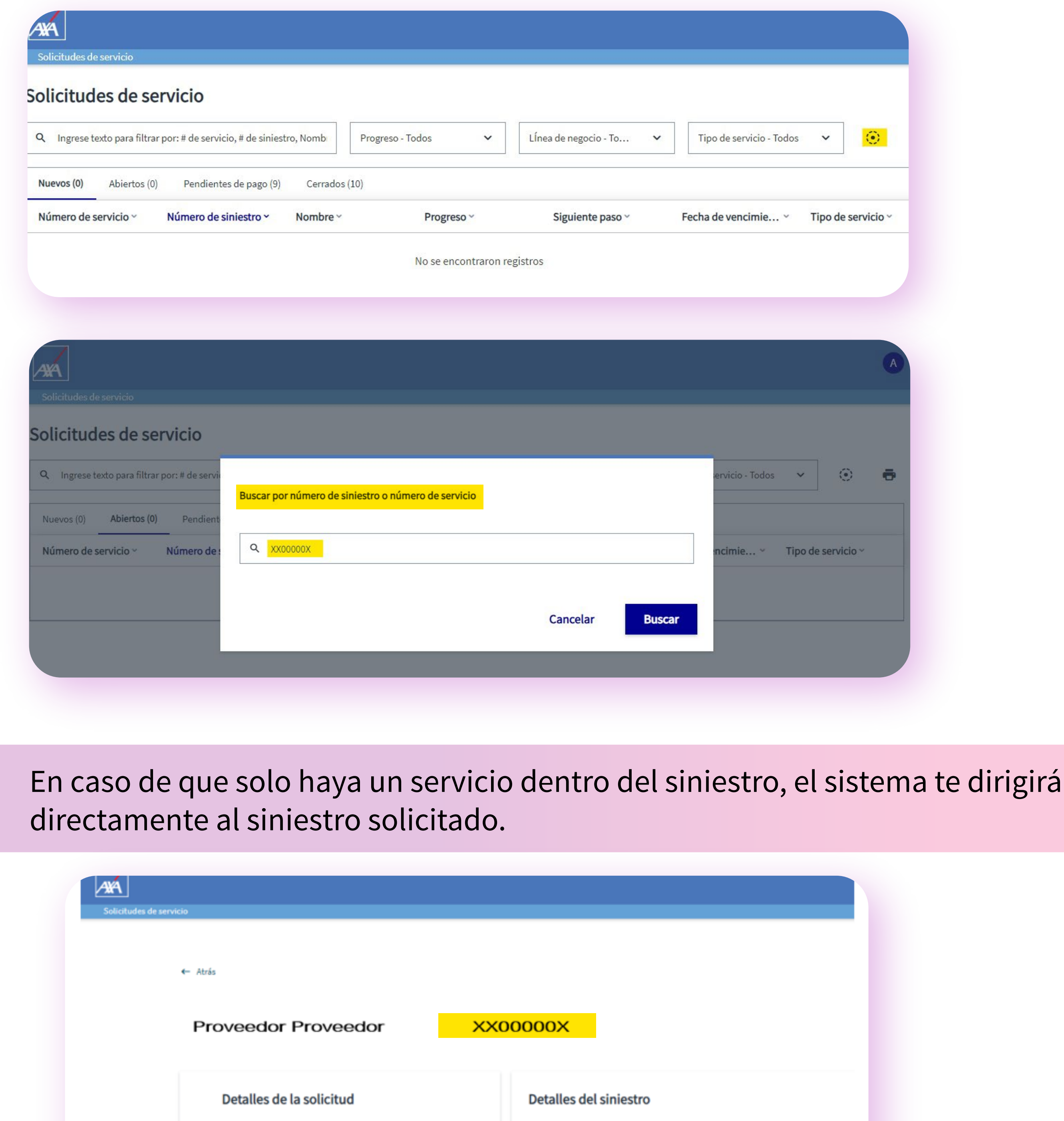

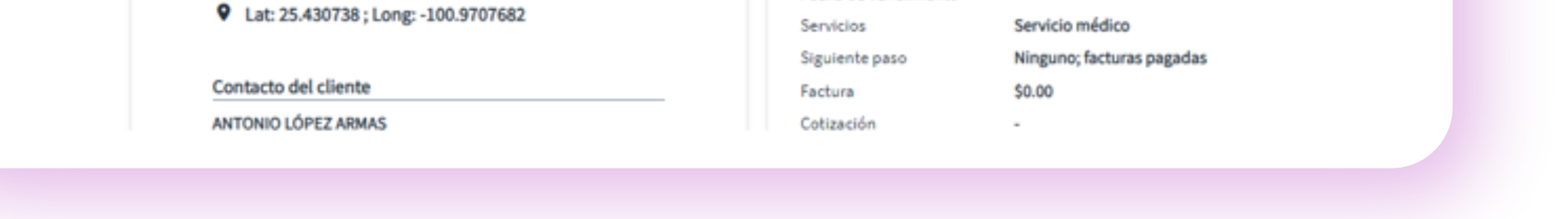

Siniestro

Inciso

Número de póliza

Número de servicio

Fecha de solicitud

Fecha de vencimiento

Monto del servicio

Dirección del servicio

Avícola, Periférico Luis Echeverría, 1594, Saltillo, Coa. 25290

\$4,544.00

ST03169O

13

5117433

11 sept 2023

DAA675470000

En caso de que haya más de un servicio dentro del siniestro solicitado, el sistema mostrará la siguiente pantalla y deberás dirigirte al apartado "Cerrados", localizar el servicio al que se le realizará la carga de las facturas de complementos y darle clic.

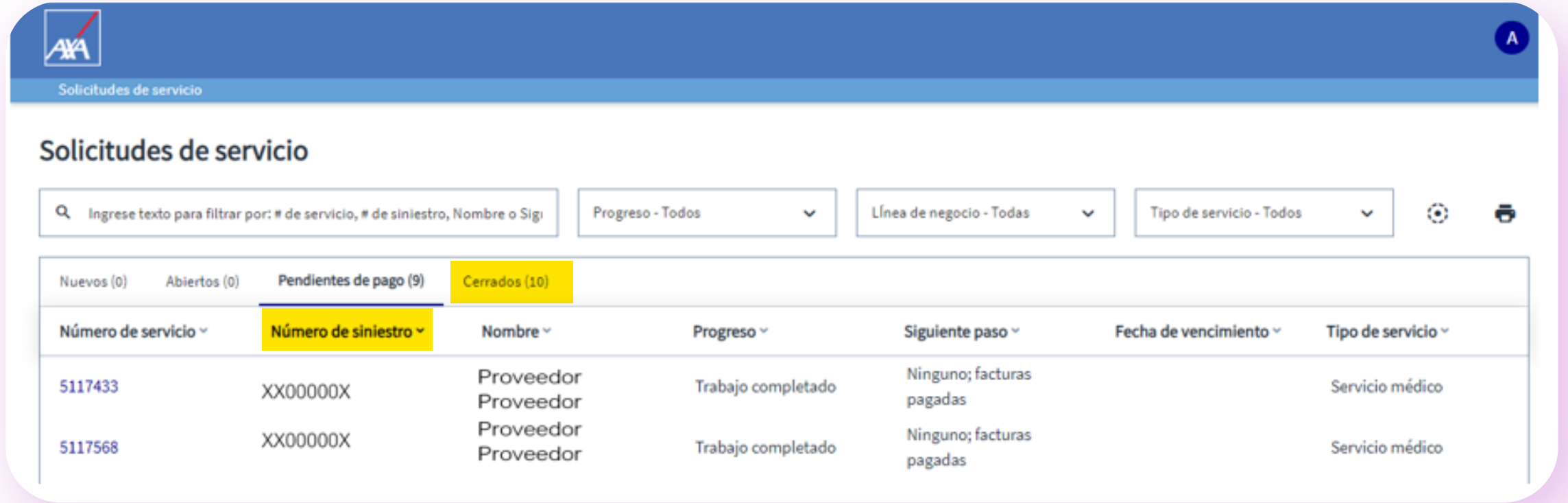

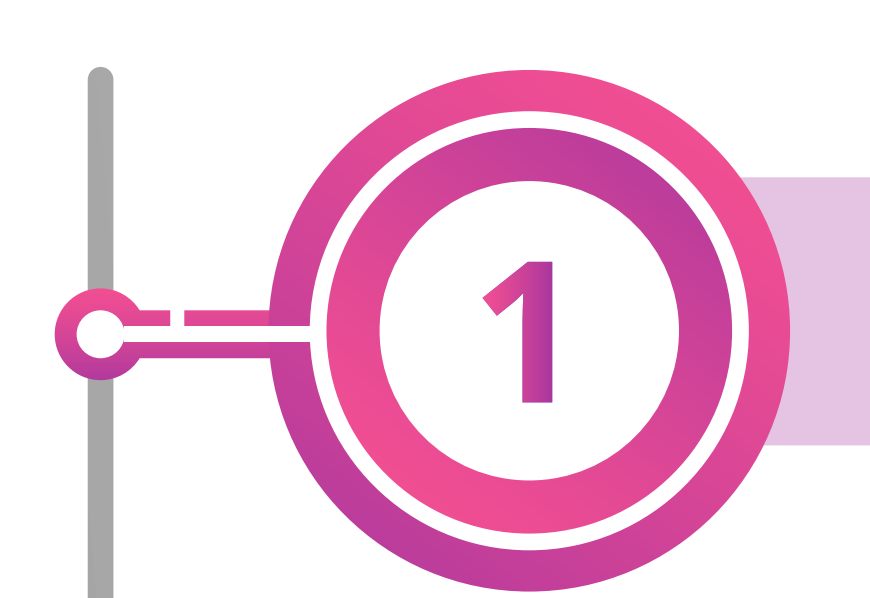

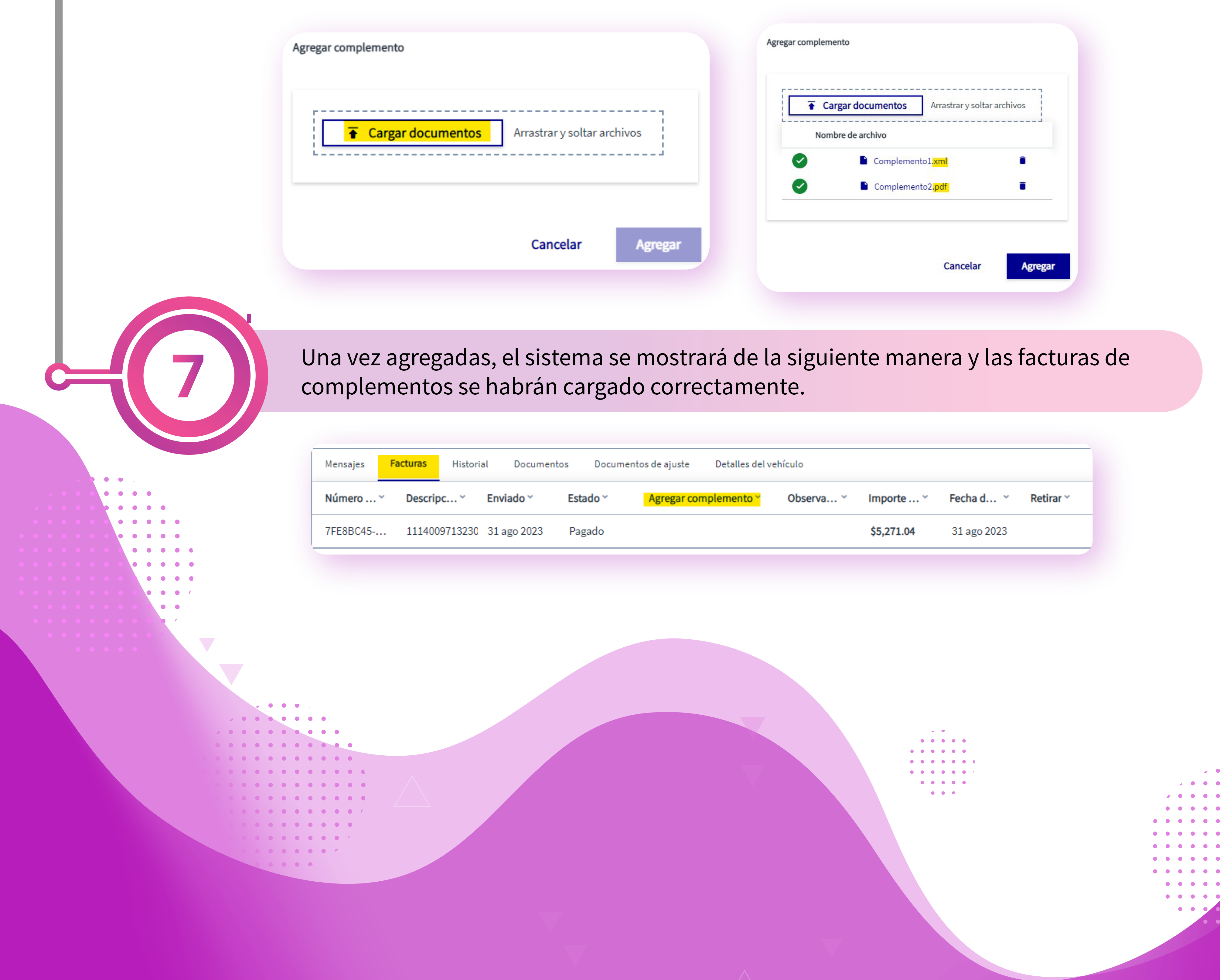

Agrega las facturas de complementos en formato PDF y XML.

Realiza la búsqueda del siniestro en el apartado de búsqueda, que se muestra al dar clic en el círculo señalado en amarillo.

**Nota: Valida que exista una factura pagada y que el folio fiscal (UUID) coincida con el IdDocumento de la factura de complementoque se está tratando de cargar. Si no coinciden, el sistema no permitirá el registro de las facturas de complemento.**

> $\bullet \quad \bullet$  $\bullet\quad\bullet\quad\bullet$  $\bullet\quad\bullet\quad\bullet$  $\bullet\quad\bullet\quad\bullet$  $\bullet\quad\bullet\quad\bullet$